## <span id="page-0-2"></span>打印/导出页面到PDF

[1.描述](#page-0-0) [2.服务端打印/导出页面到PDF](#page-0-1)

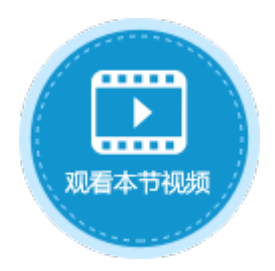

<span id="page-0-0"></span>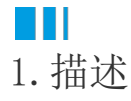

在服务端命令中,可以使用打印/导出页面到PDF命令,在服务端将页面导出,继而将其打印出来。

## <span id="page-0-1"></span>n II 2.服务端打印/导出页面到PDF

下面为您详细介绍如何使用服务端命令中的打印/导出页面到PDF命令。

操作步骤

## Ω

 在对象管理器中的服务端命令的标签上右击,选择"创建服务端命令",弹出创建服务端命令的对话框。 或是选择"创建文件夹",在文件夹中创建服务端命令。

图1 创建服务端命令

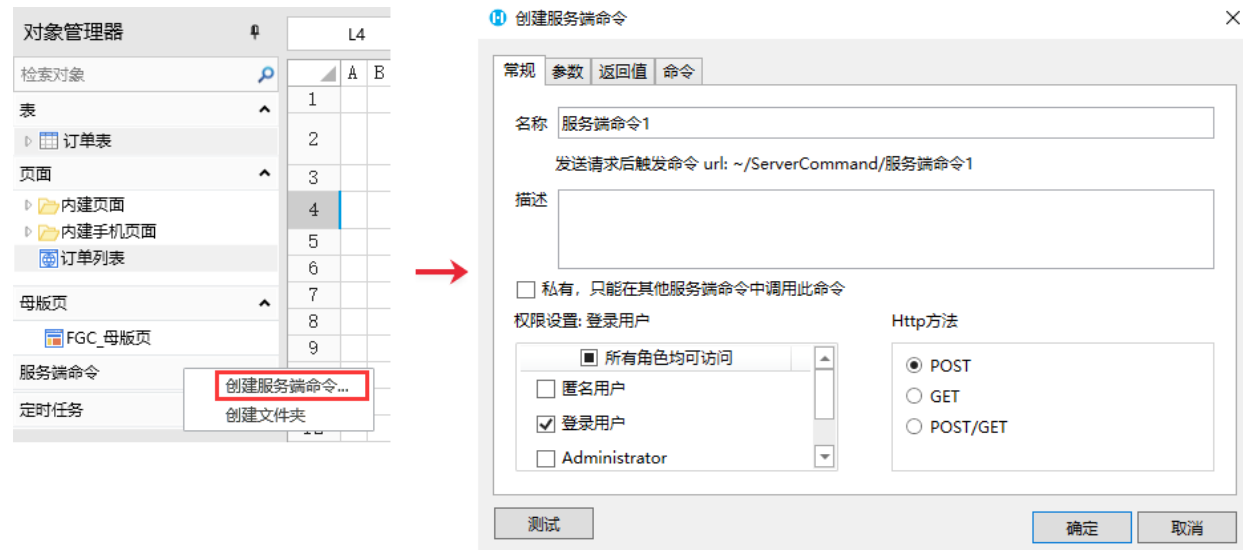

您也可以在功能区菜单栏中,单击"创建",在服务端对象区域,单击"服务端命令",弹出创建服务端命令的对话框。

图2 创建服务端命令

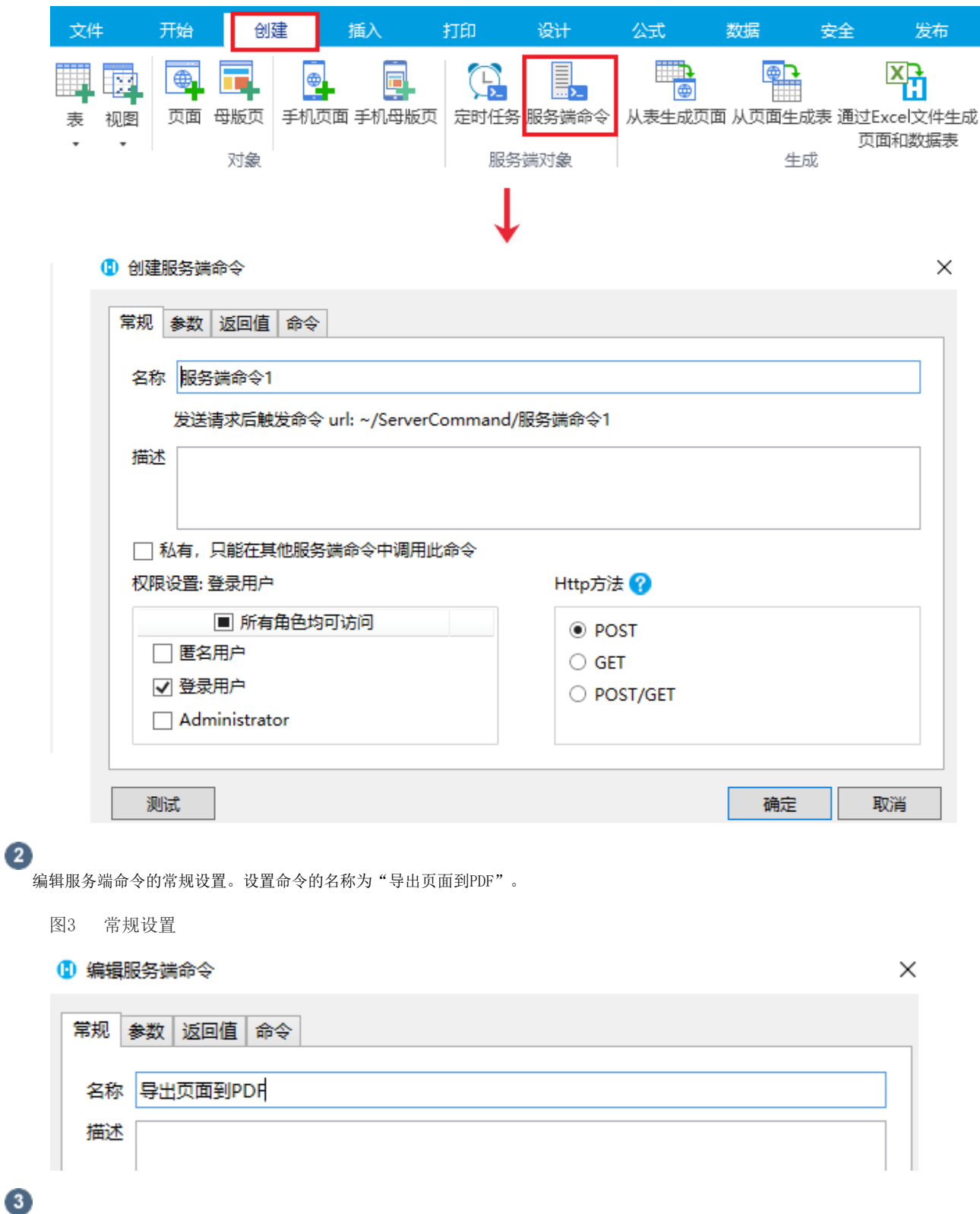

编辑服务端命令的命令。单击"编辑命令"超链接,弹出编辑服务端命令对话框,选择打印/导出页面到PDF命令。

- 导出页面:选择应用中的一个页面以导出其到PDF。
- 导出文件路径: 设置导出PDF文件存储的路径,需要输入文件的全路径,如"D:\导出PDF\订单列表.pdf",文件夹必须为已存在 的文件夹,后缀名".pdf"可以省略不写。
- 文字内容过多时,自动调整行高以确保显示所有文字:只有开启了自动换行的单元格,可以在导出PDF文件时自动调整高度。 高级设置:如果导出的页面中需要将页面上输入的值传递到服务端进行导出,则需要进行高级设置。与导出页面到Excel命令中的 高级设置使用方法相同,具体请参[见高级设置](https://help.grapecity.com.cn/pages/viewpage.action?pageId=72357528)。

图4 编辑命令

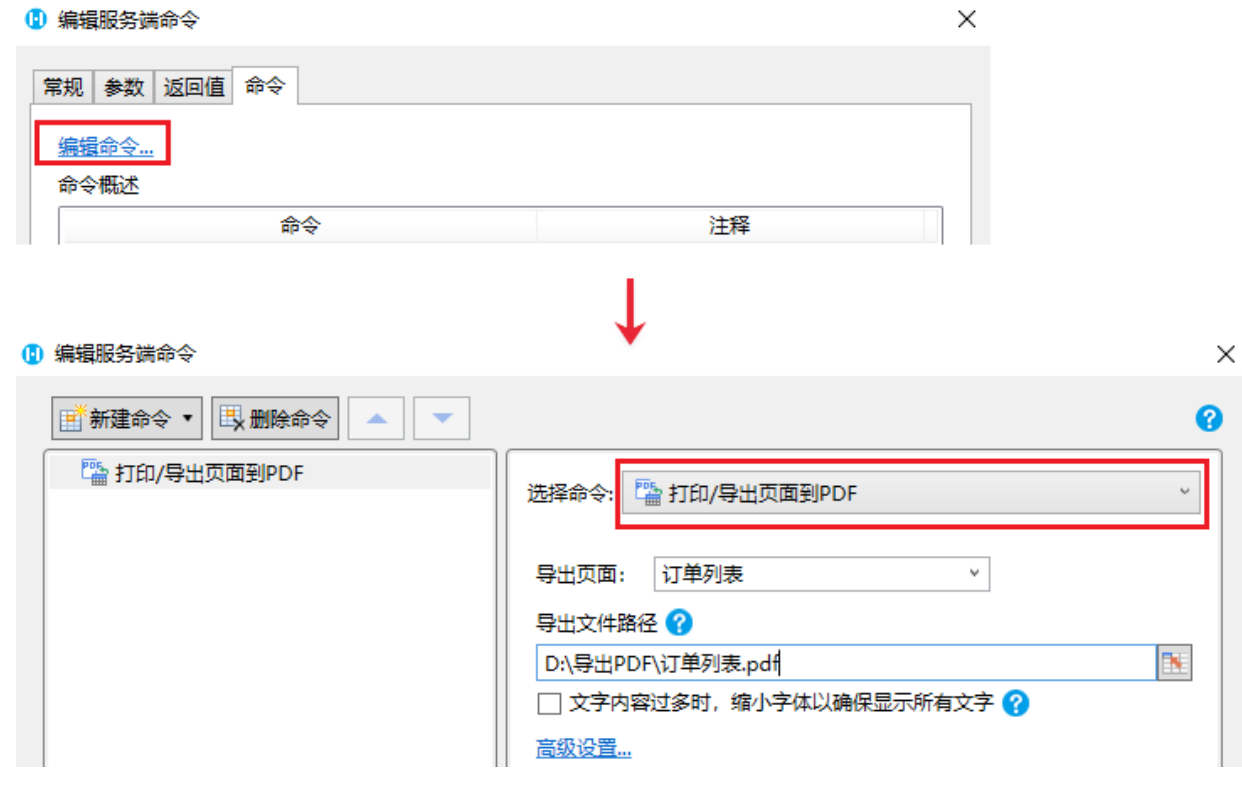

设置完成后,您就可以调用这个服务端命令。

例如在页面上选择一个单元格区域,设置为按钮。编辑按钮的命令,选择命令为"调用服务端命令",然后单击服务端命令后的下 拉,在下拉列表中选择"导出页面到PDF"这个服务端命令。

图5 调用服务端命令

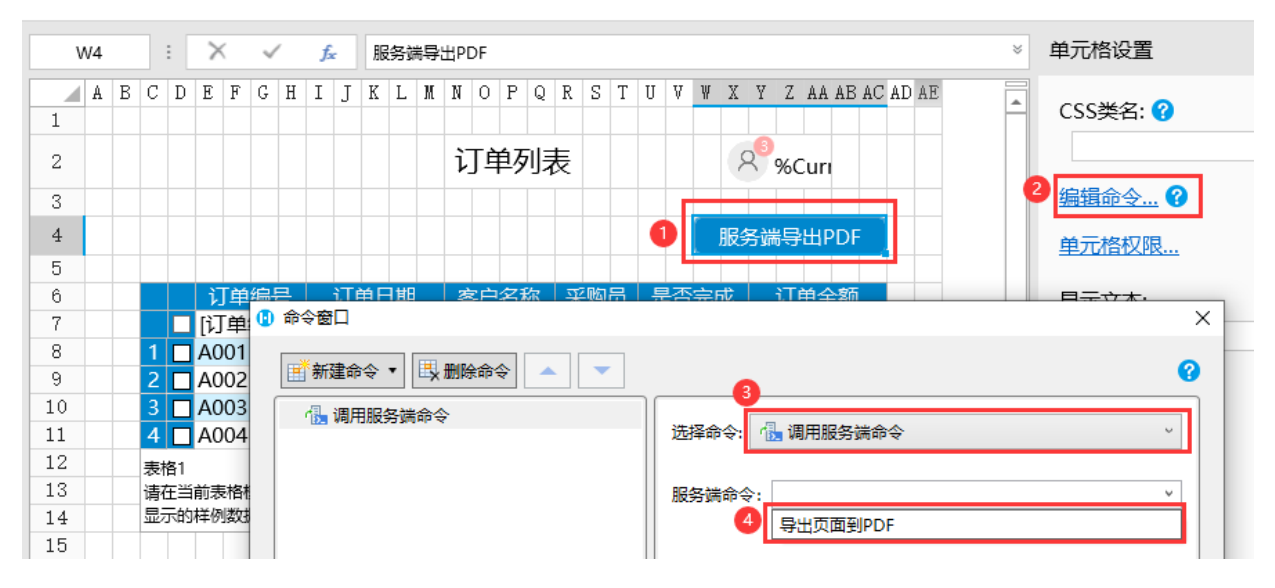

6

 $\bullet$ 

设置完成后,单击"确定"关闭对话框。运行页面,在页面中单击"服务端导出PDF"按钮,就会在设置的指定路径下看到导出的PDF 文件。

图6 运行结果

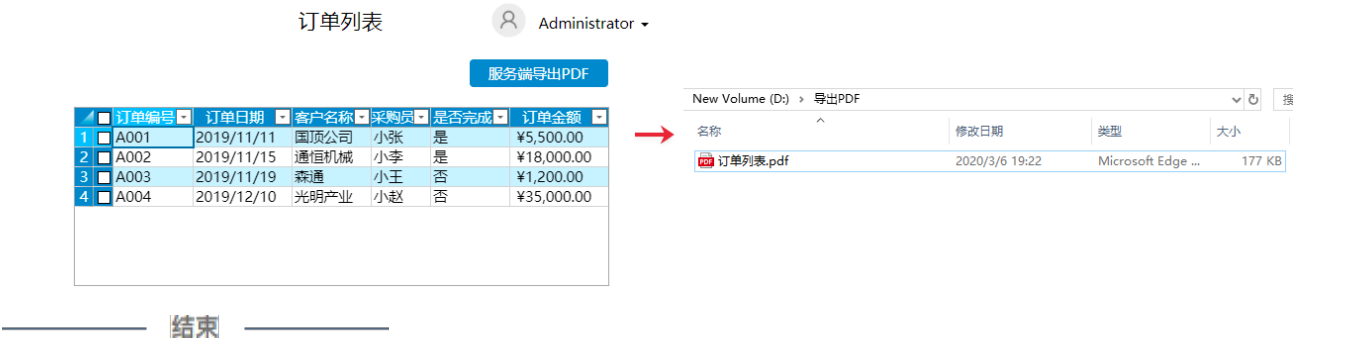

[回到顶部](#page-0-2)